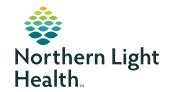

#### **COVID-19 RESULT TIPS**

Northern Light Patient Service Center: 833-217-9640 Our hours are 8 am - 4:30 pm, Monday through Friday.

## **Portal Setup**

IMPORTANT! You must wait until the morning following collection of your COVID-19 test to setup your patient portal account

Please call the **Northern Light Patient Service Center at 833-217-9640** so we can send you an email with an invitation link to register for the portal. Our hours are 8 am - 4:30pm, Monday through Friday.

If the e-mail does not show up in your inbox, be sure to check your spam or junk mail folders.

The invitation will provide you with an access link to **myNorthernLightHealth.org** along with general information about the portal.

### To complete your portal account set up, follow the steps below:

(The email subject will be myNorthernLightHealth, and the sender will be noreply@iqhealth.com)

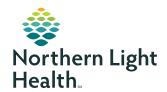

### How to setup account

In order to register for the myNorthernLightHealth Patient Portal, please call the Northern Light Patient Service Center at 833-217-9640. We will send you an email with an invitation link to register for the portal. Our hours are 8 am - 4:30 pm, Monday through Friday. If the email does not show up in your inbox, be sure to check your spam or junk mail folders.

The invitation will provide you with an access link to **myNorthernLightHealth.org** along with general information about the portal.

**IMPORTANT!** If at any time during your portal account setup you have questions, please contact the Northern Light Patient Service Center.

To complete your portal account setup, follow the steps below:

#### STEP 1

Click on the **Click Here** link in the email you received.

(The email subject will be myNorthernLightHealth, and the sender will be noreply@iqhealth.com)

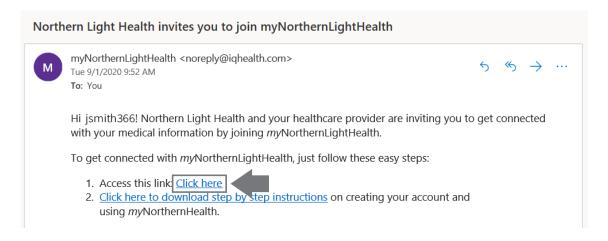

STEP 2 is on next page

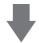

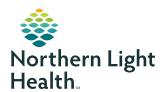

## How to setup account

#### STEP 2

Verify your identity -- OR-- the identity of your family member

- Enter your or your family member's date of birth
- Enter the answer to the security question chosen while signing up
- Check the box I agree to the Northern Light Health Terms of Use and Privacy Policy
- Click Next, Create Your Account

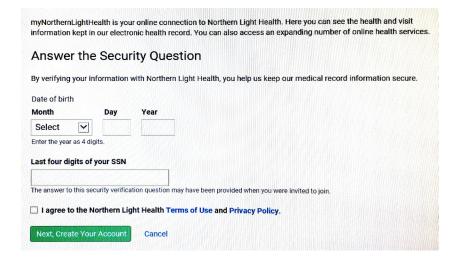

STEP 3 is on next page

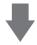

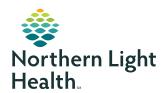

### How to setup account

#### STEP 3

Complete all fields to create your Cerner Health account

- Click on the blue links to review the Terms of Use and Privacy Policy
- Check the box I agree to the Cerner Health terms of Use and Privacy Policy
- Click Create Account

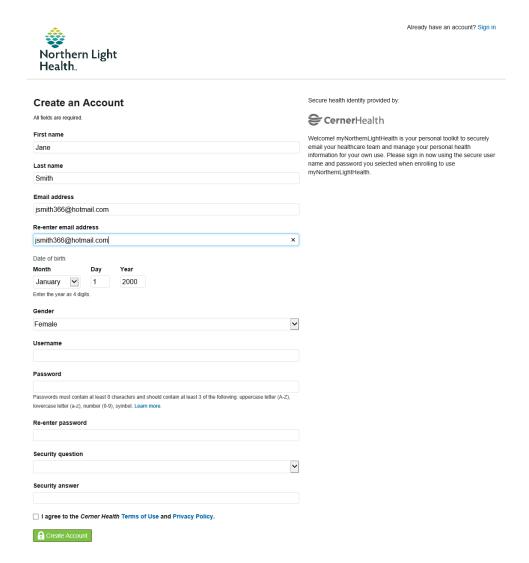

Result: You are now logged into **myNorthernLightHealth** and will see some of your or your family member's health information. The website URL is **myNorthernLightHealth.org** when visiting the site in the future.

For more information about navigating **myNorthernLightHealth**, view the **Navigating myNorthernLightHealth manual** found in the FAQ section.